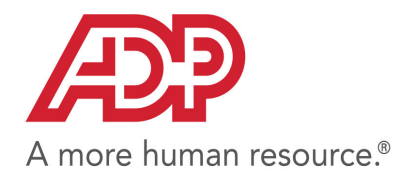

# **ADP Workforce Now® Using Pay Statements**

### **Viewing Your Pay Statements and Adjustments**

Pay statement information can be updated either by you or by your administrator. Pay information you can update may include deductions, tax withholding, personal information, and so on, and you would access these tasks from the appropriate menu option and make updates, depending on your access permissions and if the activity is enabled for employees.

For example, you can update deductions taken from your pay if the deduction is set up to allow employee updates. To find out when the updates will be available for your pay check, check with your administrator.

### **Viewing Your Pay Statements**

- **1.** Select **Myself > Pay > Pay Statements**.
- **2.** If you want to view your personal and pay detail information, click the blue arrow next to your name.

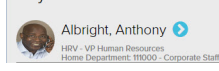

- **3.** To view your pay statements, do either of the following:
- You can only view pay statements you received after your company started using pay statements. You can access your pay statements for three years. All available pay statements display.

**•** To view your statements from a check image, click **View Check**. You can also view net pay detail and amounts for a check when you click the check image.

| Pay Statements <sup>●</sup>                                                                                                    |                                   |                                 |
|----------------------------------------------------------------------------------------------------|-----------------------------------|---------------------------------|
| Albright, Anthony<br><b>HRV - VP Human Resources</b><br>Home Department: 111000 - Corporate Staff                                                                                                    | Tax ID (SSN)<br>XXX-XX-0050       | Position ID<br>B44000100        |
| <b>Go Paperless Select Notification Options</b>                                                                                                    |                                   |                                 |
| View your available pay statements. Click the check image to display the information on the back of the check. Click Show Check to view the individual pay statement. You can<br>statements as check images (default) or in a table format. Click View as Check Images or View as Table. To view any available adjustments, click Pay Adjustments, then click a p<br>adjustment details. A pay date may contain one or more adjustments. |                                   |                                 |
| <b>Pay Statements</b><br><b>Pay Adjustments</b>                                                                                                    |                                   |                                 |
|                                                                                                    |                                   |                                 |
|                                                                                                    |                                   |                                 |
|                                                                                                    |                                   |                                 |
| $-0000002920$<br>$-0000002862$<br>$-0000002806$<br>05/08/2015 **<br>04/24/2015 **<br>04/10/2015 **                                                                                                    | $-0000002748$<br>03/27/2015 **    | $-0000002692$<br>03/13/2015     |
| \$4,225.00<br>\$4,225.00<br>\$4,225.00<br>Gross.<br><b>Gross</b><br><b>Gross</b>                                                                                                    | \$4,225.00<br><b>Gross</b><br>in. | \$4,225.00<br><b>Gross</b><br>- |
| Pit.<br>Pm.<br>ment which an<br>marsh Minish Ave.<br>ment William                                                                                                    | <b>MARRIE WINDER, Road</b>        | marsh biblick ma                |
| <b>View Check</b><br><b>View Check</b><br><b>View Check</b>                                                                                                    | <b>View Check</b>                 | <b>View Check</b>               |
|                                                                                                    |                                   |                                 |

**Figure 1. Pay Statements: Check View**

|                                                                       | Albright, Anthony                               |                                                                                                    |               |
|-----------------------------------------------------------------------|-------------------------------------------------|----------------------------------------------------------------------------------------------------|---------------|
|                                                                       | <b>HRV - VP Human Resources</b>                 |                                                                                                    |               |
|                                                                       | Home Department: 111000 - Corporate Staff       |                                                                                                    |               |
|                                                                       | <b>Go Paperless</b> Select Notification Options |                                                                                                    |               |
|                                                                       |                                                 | statements as check images (default) or in a table format. Click View as Check Images or Vie<br>adjustment details. A pay date may contain one or more adjustments. |               |
| <b>Pay Statements</b>                                                 | <b>Pay Adiustments</b>                          |                                                                                                    |               |
|                                                                       | Amount                                          | $-0000002862$<br>04/24/2015 **                                                                                                    | $-0000002806$ |
|                                                                       | \$2.148.71                                      | Gross                                                                                                    | <b>Gross</b>  |
| <b>Net Pay</b><br><b>Detail</b><br><b>Net Pav1</b><br><b>Net Pay2</b> | 0.00                                            | \$4.225.00<br>i.                                                                                                    | \$4.22        |

**Figure 2. Pay Statement Check Detail View**

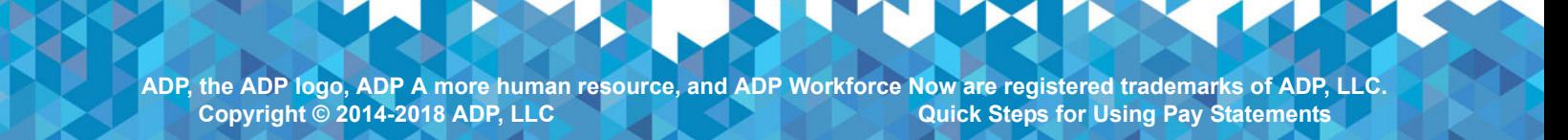

**•** To view statements from a table, click **View as Table** and then click the **Pay Date**.

| Albright, Anthony<br><b>HRV - VP Human Resources</b><br>Home Department: 111000 - Corporate Staff |                                                                                                    |                  |                  | <b>Tax ID (SSN)</b><br>XXX-XX-0050 | Position ID<br>B44000100             |
|---------------------------------------------------------------------------------------------------|----------------------------------------------------------------------------------------------------|------------------|------------------|------------------------------------|--------------------------------------|
| <b>Go Paperless</b> Select Notification Options<br><b>Pay Statements</b>                          | View your available pay statements. Click the check image to display the information on the back of the check. Click Show Check to view the individual pay statement. You can<br>adjustment details. A pay date may contain one or more adjustments.<br><b>Pay Adjustments</b> |                  |                  |                                    | <b>VIEW AS CHECK IMAGES (PAY STA</b> |
|                                                                                                   |                                                                                                    |                  |                  |                                    |                                      |
| <b>PAY DATE</b>                                                                                   | <b>CHECK NUMBER</b>                                                                                                    | <b>GROSS PAY</b> | <b>NET PAY 1</b> | <b>NET PAY 2</b>                   | <b>NET PAY 3</b>                     |
| 05/08/2015                                                                                        | 0000002920                                                                                                    | 4.225.00         | 2.148.71         | 0.00                               | 0.00                                 |
| 04/24/2015                                                                                        | 0000002862                                                                                                    | 4.225.00         | 2.148.71         | 0.00                               | 0.00                                 |
| 04/10/2015                                                                                        | 0000002806                                                                                                    | 4.225.00         | 2.131.63         | 0.00                               | 0.00                                 |
| 03/27/2015                                                                                        | 0000002748                                                                                                    | 4,225.00         | 2,131.63         | 0.00                               | 0.00                                 |
| 03/13/2015                                                                                        | 0000002692                                                                                                    | 4.225.00         | 2.131.63         | 0.00                               | 0.00                                 |
| 02/27/2015                                                                                        | 0000002634                                                                                                    | 4.225.00         | 2.131.63         | 0.00                               | 0.00                                 |
| 12/19/2014                                                                                        | 0000002578                                                                                                    | 4.225.00         | 2.156.77         | 0.00                               | 0.00                                 |

**Figure 3. Pay Statements: Table View**

#### **Viewing Your Pay Adjustments**

To view any pay adjustments that may have been made to your pay, do the following:

**1.** From the Pay Statements page, click **Pay Adjustments**.

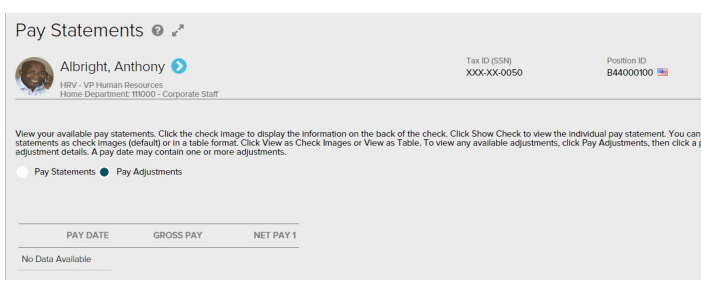

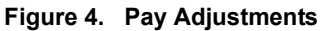

**2.** To see more detail about a specific adjustment, click the **Pay Date** for that adjustment.

### **Receiving Pay Statements and Notifications**

If **Go Paperless** is set up for your company, you can stop receiving paper pay statements and set up online access. Contact your company administrator about activating **Go Paperless**.

#### **Stop Receiving Paper Pay Statements**

- **1.** Select **Myself > Pay > Pay Statements**.
- **2.** Click **Go Paperless**.

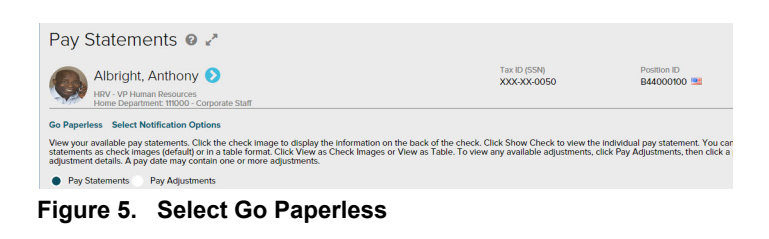

**3.** Select **Access my pay statements online only**, then click **Next**.

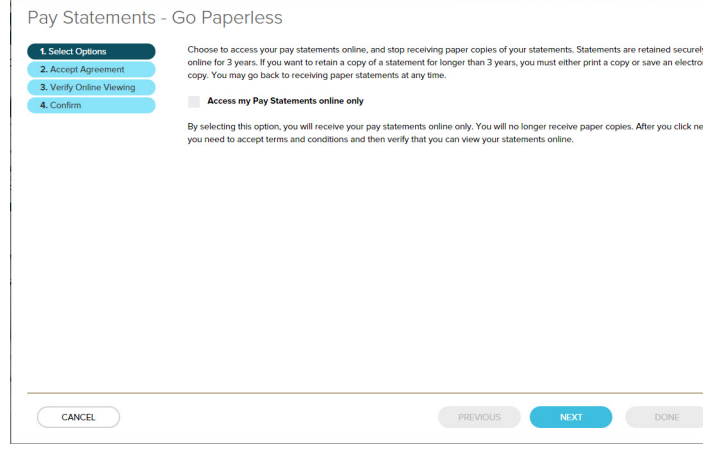

**Figure 6. Go Paperless - Select Options**

**4.** Read the **Agreement to Stop Receiving Paper Pay Statements** and select **I Agree**, then click **Next**.

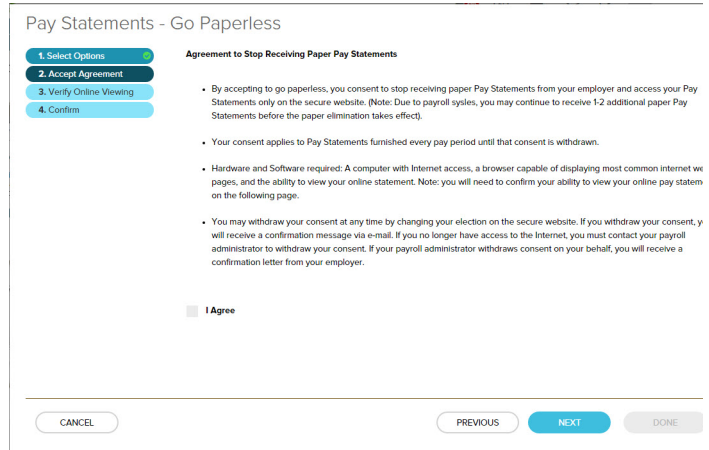

**Figure 7. Go Paperless - Accept Agreement**

**5.** Enter the confirmation number and click **Next**.

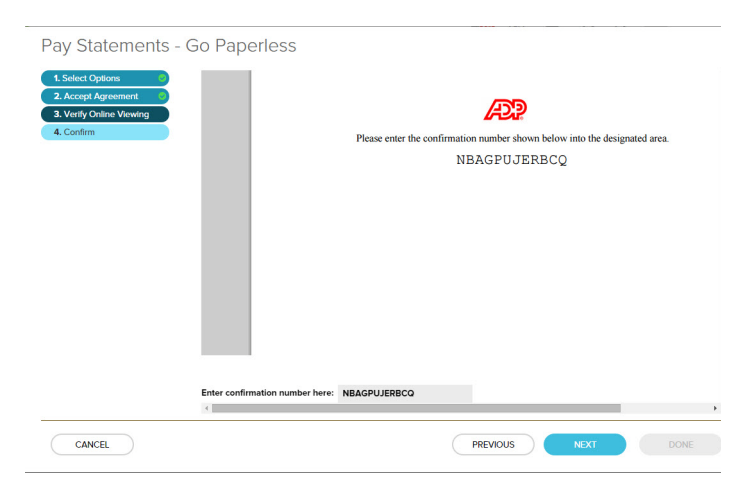

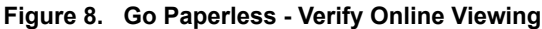

**6.** Verify your email address and click **Done**.

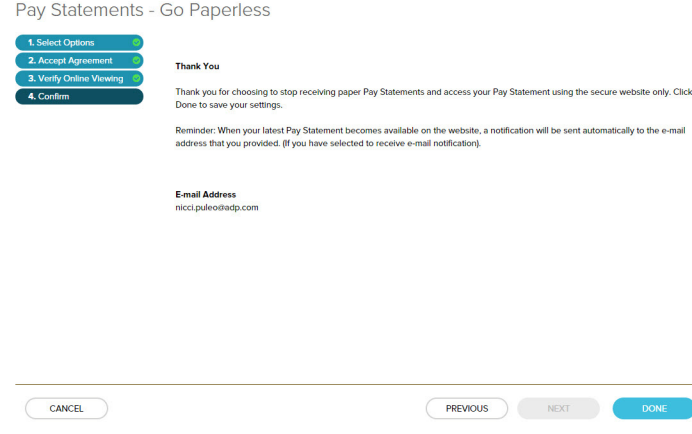

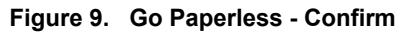

#### **Restarting Paper Statements**

To receive paper statements instead of accessing your pay statements online, do the following:

**1.** From the pay statement page, click **Restart Paper**.

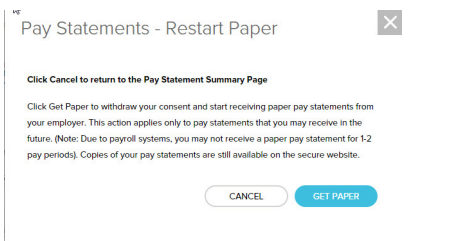

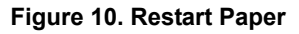

**2.** Click **Get Paper**. It may be one to two pay periods before you receive a paper statement.

#### **Enabling or Disabling Email Notification**

Email notification must be activated before it is available. Contact your company administrator about activating email notification.

**1.** Fom the Pay Statements page, click **Select Notification Options**.

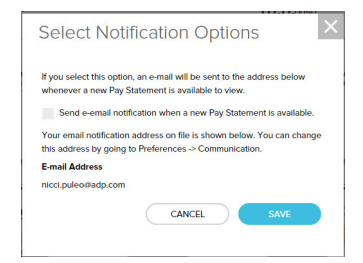

**Figure 11. Email Notification**

- **2.** Select or clear the **Send email notification when a new Pay Statement is available** check box.
	- $\Box$  If you want to change your email address to use for notifications, select **Preferences > Communication**.

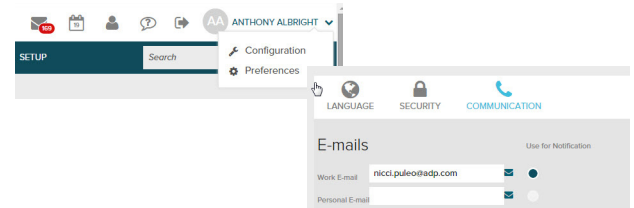

**Figure 12. Communication Preferences**

**3.** Click **Save**.

## **Printing Pay Statements and Adjustments**

- **1.** Select **Myself > Pay > Pay Statements**.
- **2.** Select a statement or adjustment by doing one of the following:
	- **•** Clicking **View Check** from the check image view.

**•** Clicking **Pay Date** from the table view.

Pay Statements - Document View

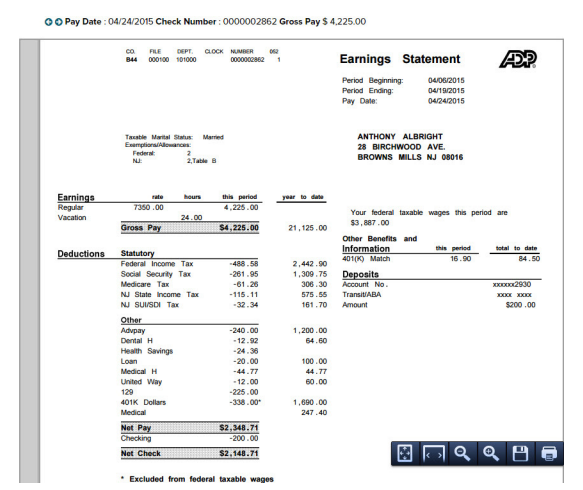

#### **Figure 13. Pay Statement**

- $\mathbb{\hat{I}}$  If there are multiple statements or adjustments with the same pay date, all of them display. Use the navigation arrows located at the top left to view any additional statements or adjustments.
- **3.** Click **Print**. If the statement is being displayed as a PDF, the Print button will be in the Adobe Acrobat Reader toolbar.

If the statement or image is not a PDF, the Print button will be in the top right corner of the window.

 $\exists$  If for some reason you don't see any print buttons, try right-clicking on the pay statement and select **Print** from the menu.

### **Tips and Requirements for Viewing Pay Statements**

The following information lists tips and requirements for viewing your pay statements.

What if I don't see my pay statements listed?

Pay statements are enabled at the company level by ADP, so pay statements may not be enabled for your company, or there may not be any pay statements available. Contact your company administrator to check if pay statements are enabled and that your pay statements have processed.

What if I don't see the Notification and/or Go Paperless/Restart Paper links.

- **•** Your company may not have these options enabled; contact your company administrator to see if these options turned on.
- **•** If your company is set up for online statements only, neither **Go Paperless** nor **Restart Paper** options would be displayed in this case.

What if my pay statements are not displaying or are not displaying correctly.

Review the following information that lists work station requirements and browser settings. Certain settings may affect the ability to display pay statements.

#### **Recommended and Required Work Station Settings**

The following is a list of computer and software requirements.

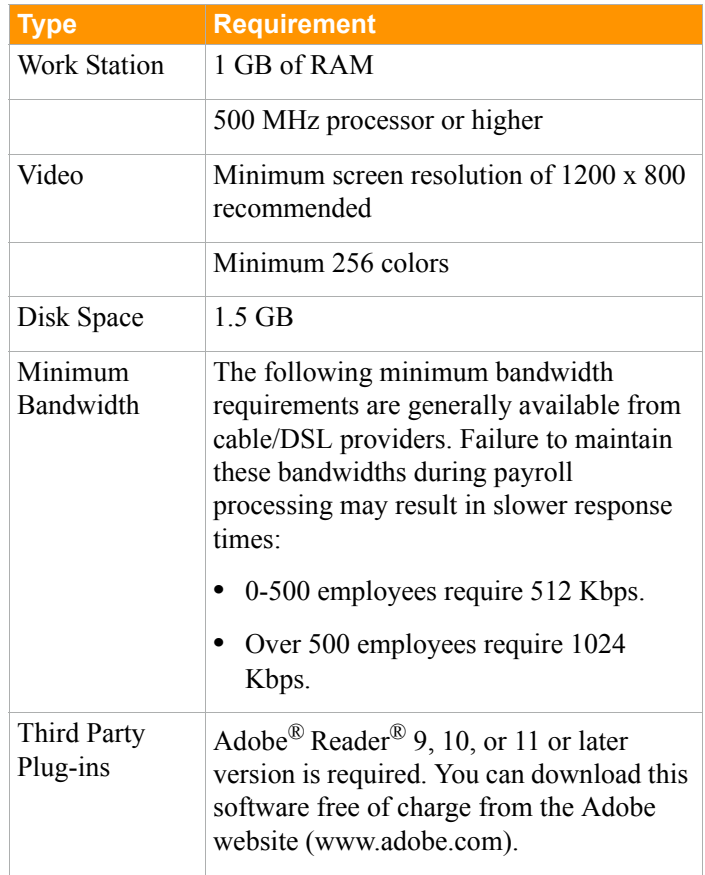

#### **Supported Operating Systems and Browsers**

Make sure the browser you are using is supported for each operating system. Click the **Requirements** link in the page footer of the product for current browser and operating system requirements.

#### **Browser Settings for PDFs**

If your pay statements display as PDFs, you may need to change browser settings to select a default setting for viewing PDFs.

These steps may vary depending on the browser versions.